# **Session 1: Introduction to GIS - ArcMap Basics**

## **Objectives**

- To recognize ArcMap (ArcView 8.3) user interface
- To learn about the basic mapping functions of ArcMap
- To explore and query map data under ArcMap environment

## *Task 1: Recognizing ArcMap user interface*

## *Toolbars*

Look at the top of the ArcMap window. There are four bars shown as below. We will use these buttons to perform various GIS functions.

## Table of Content (TOC)

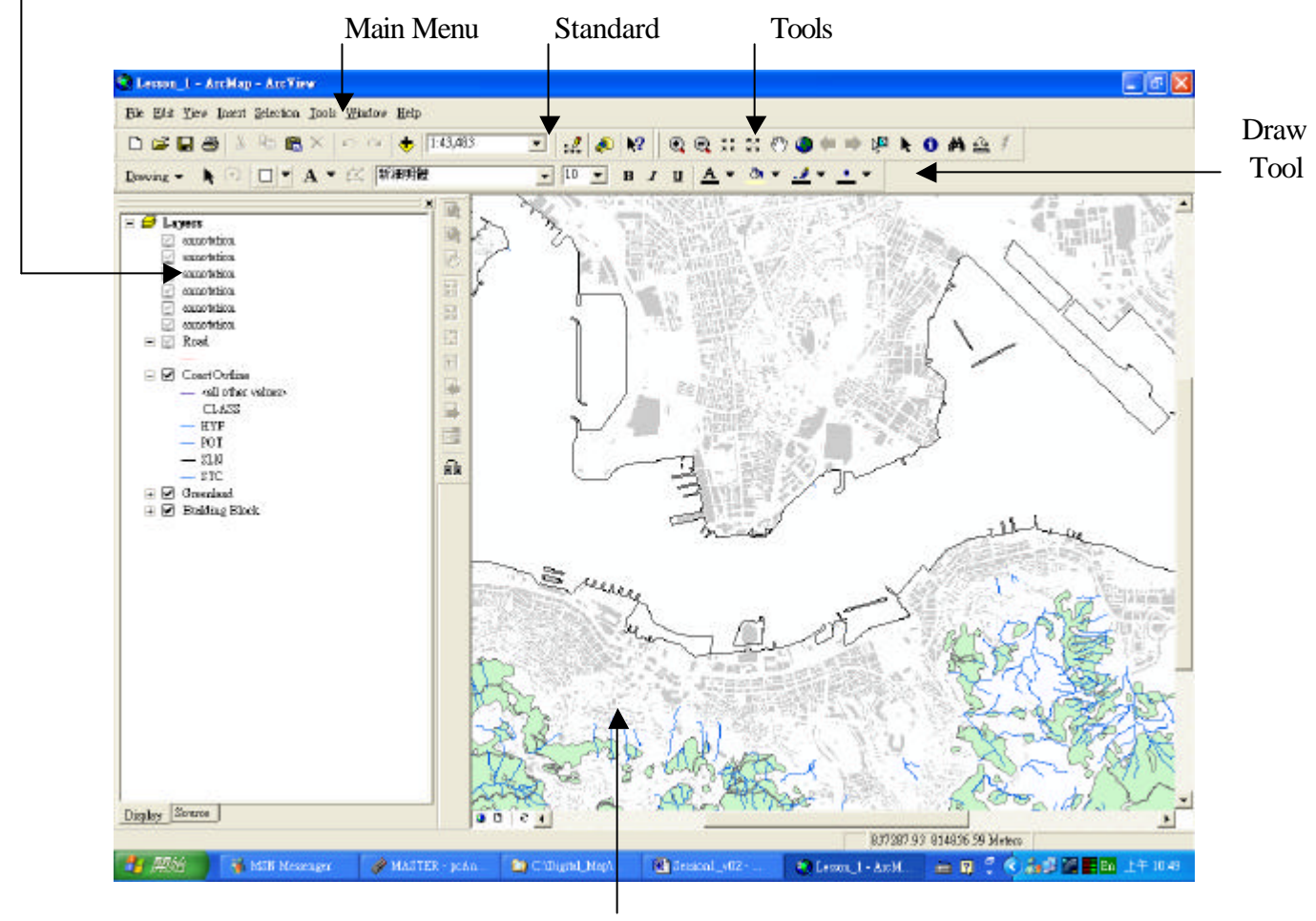

Map Window

1. Main Menu:

File Edit View Insert Selection Tools Window Help

a. Getting help in the ArcMap

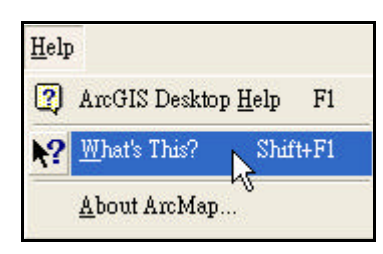

- ÿ Click the **What's This?** Button
- ÿ With the **Help** pointer, click the item in the ArcMap window about which you want more information
- b. Using the help contents to get help
	- ÿ Click the **Help** menu and click **ArcGIS Desktop Help**
	- ÿ Click the **Contents (C)** tab
	- $\triangleright$  Double-click a book to see a list of topics in that category
	- $\triangleright$  Click the topic you want to read, e.g. Creating Maps

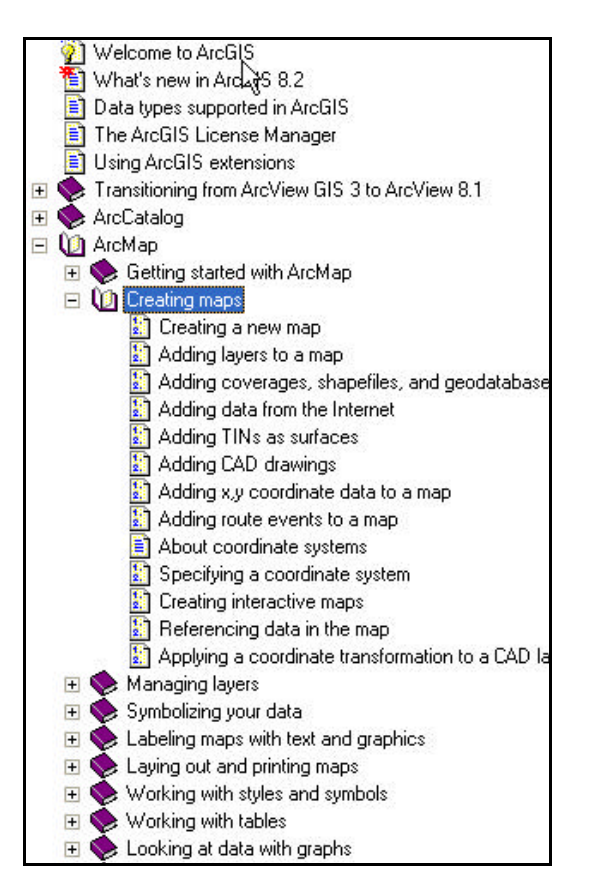

2. Standard:

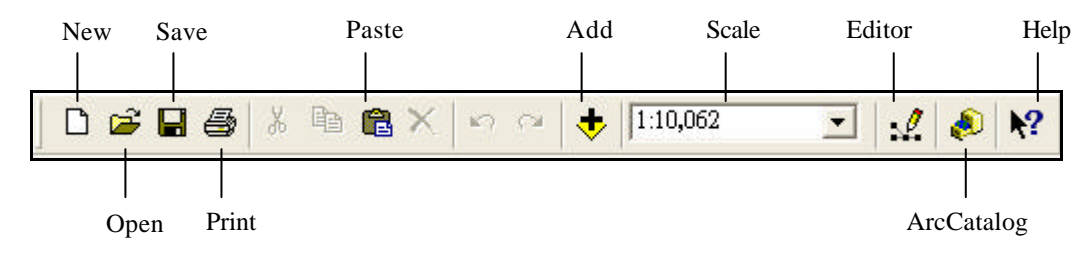

3. Tools:

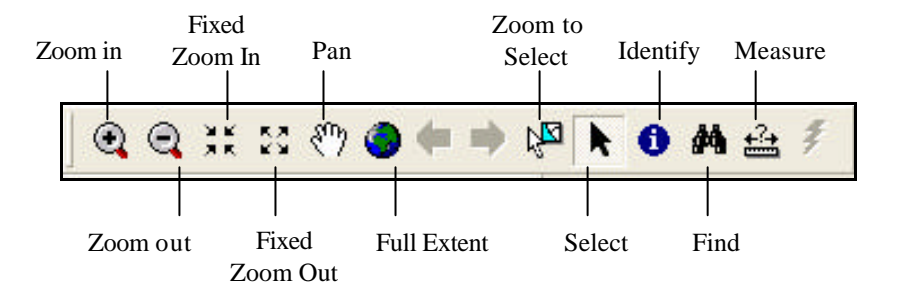

## 4. Draw Tool: used to add map elements

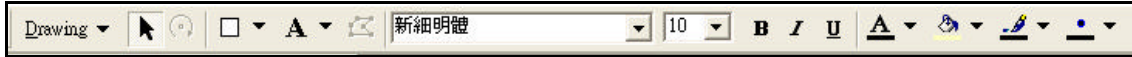

## *Table of content*

It shows what layers the map contains and how the map presents the geographic features in those layers

## *Map window*

Use 2 buttons **Data View a** and **Layout View b** or use **View** menu on the **Standard** toolbar to quickly switch between **Data View** and **Layout View.**

- 1. **Data View** is an all-purpose view for exploring, displaying, and querying the data on the map. But the view hides all the map elements on the layout, e.g. titles, North arrows.
- 2. **Layout View** is for laying out a map. In it, we can do almost everything in data view, plus design a map / arrange map elements.

*Task 2: Learning about the basic mapping functions of ArcMap* 

- 1. Open a map from the Startup dialog box
	- ÿ Start **ArcMap**
	- ÿ Click **A new empty map**
	- ÿ Click **OK**
- 2. Adding map layers
	- ÿ Click the **Add Data** button on the **Standard** toolbar
	- $\triangleright$  Navigate to the map folder
	- ÿ Selected all layers in **Add Data** dialog box
	- $\triangleright$  Click Add

*(Remark: Add place name and street name annotation from the folder C:\yuikee\COVERAGE\B20000\plac and C:\yuikee\COVERAGE\B20000\road)*

- 3. Removing map layers
	- $\triangleright$  In the TOC, right-click the layer you want to remove
	- ÿ Click **Remove**

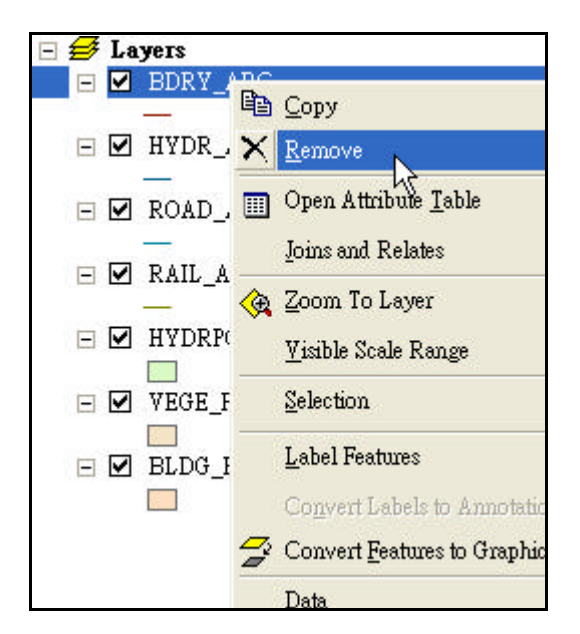

*(Remarks: Remove all EXCEPT HYDR\_ARC, ROAD\_ARC, RAIL\_ARC, HYDRPOLY\_POLYGON, VEGE\_POLYGON & BLDG\_POLYGON)*

- 4. Showing or hiding map symbol
	- $\triangleright$  In the TOC, click the + and sign to the left of the layer name to show and hide the layer symbol respectively

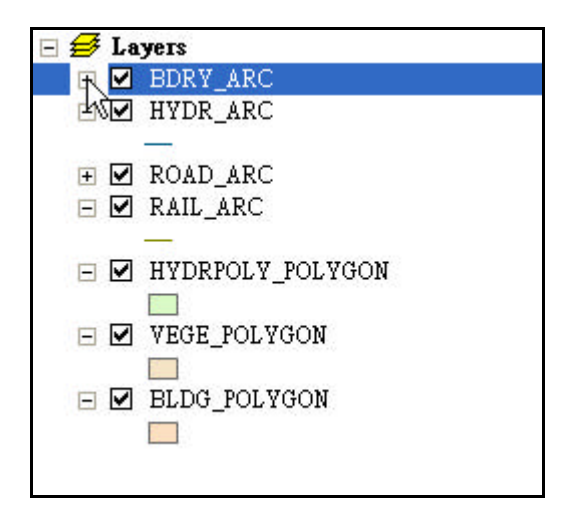

- 5. Changing the name of a layer
	- $\triangleright$  In the TOC, click the layer to select it
	- $\triangleright$  Click again over the name
	- $\triangleright$  Type the new name and press enter

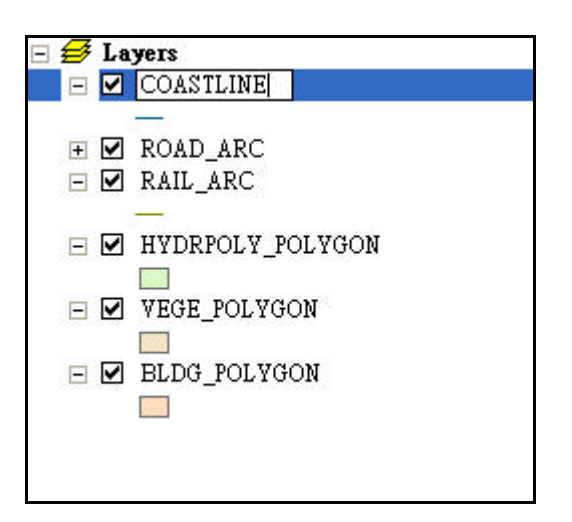

- 6. Changing the display symbol for the layer
	- $\triangleright$  In the TOC, click the box on the left of the layer name to show symbol
	- $\triangleright$  Click the symbol
	- $\triangleright$  Select symbol in symbol selector interface

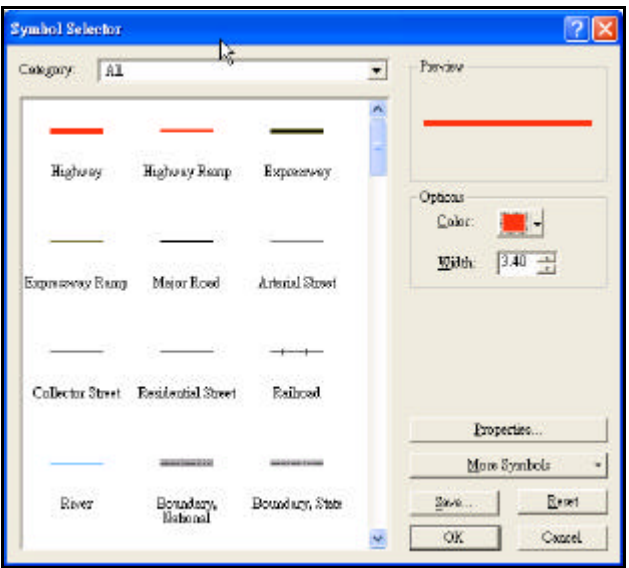

- 7. Changing the layer's drawing order
	- $\triangleright$  In the TOC, click and drag the layer up or down
	- $\triangleright$  Release the mouse pointer to drop the layer in its new position

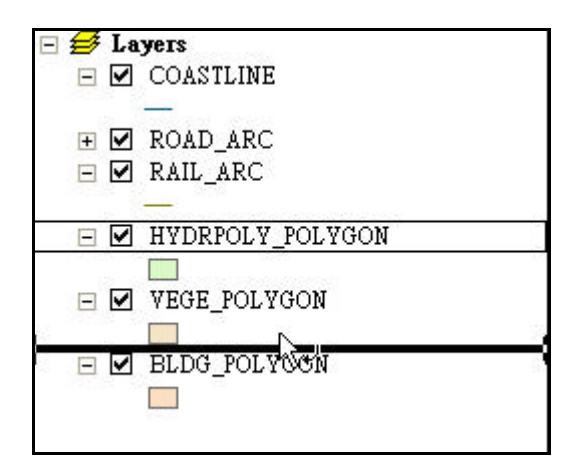

- 8. Displaying a layer (turning on / off the map display)
	- $\triangleright$  In the TOC, check the box next to the layer's name when you display a layer. But uncheck it when you turn the layer off.

9. Moving around the map on data view

#### Panning

- ÿ Click the **Pan** button on the **Tools** toolbar
- $\triangleright$  Move the mouse pointer over the map display

#### Zooming in or out

 $\triangleright$  Click and drag a rectangle defining the area you want to zoom in or out

#### Zooming in or out a fixed amount

- $\triangleright$  Move the mouse pointer over the map display
- $\triangleright$  Click once to zoom around a point

Zooming to the full extent of the data

 $\triangleright$  Click the Full Extent button

Zooming to a specific scale

 $\triangleright$  Type the appropriate scale in the scale bar

Moving back or forward one display

- $\triangleright$  Click the Back or Forward Extent buttons
- 10. Saving a map document
	- ÿ Click the **Save** button on the **Standard** toolbar
	- ÿ Enter **Lesson\_1** as the filename and select **ArcMap Document \*.mxd** as the file format.
- 11. Existing map document
	- ÿ Click the **File** menu and click **Exit**
	- ÿ Click **Yes** to save any changes, **No** to discard any changes, or **Cancel** to continue working on your map

### *Task 3: Exploring and query map data under ArcMap environment*

- 1. Identifying features by pointing at them
	- $\triangleright$  Click the **Identify**  $\bigcirc$  tool on the **Tools** toolbar
	- $\triangleright$  Move the mouse pointer over the selected feature

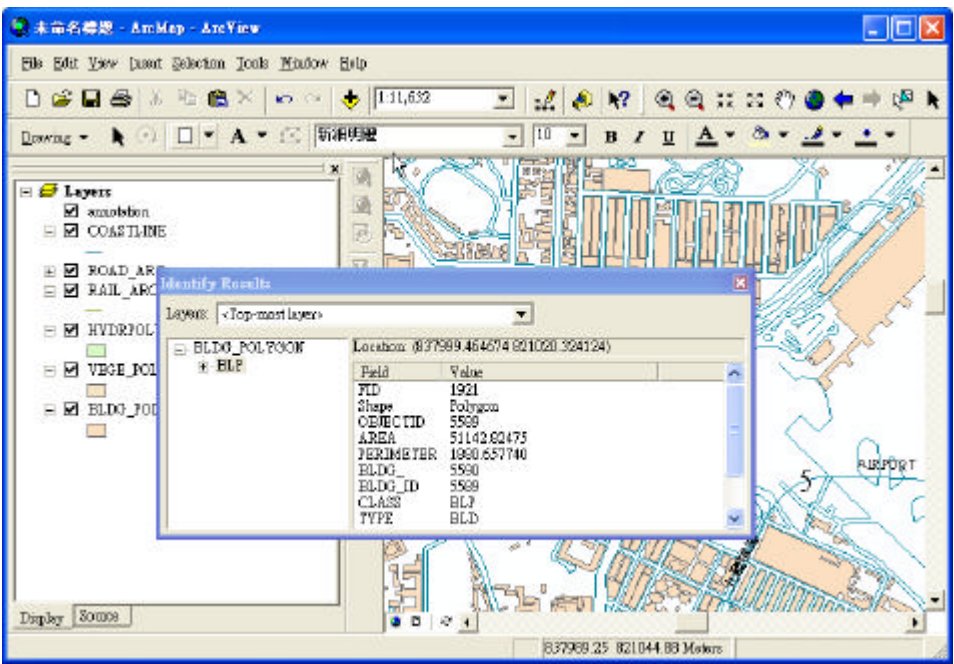

- 2. Viewing a layer's attribute table
	- $\triangleright$  In the TOC, right-click the layer for which you want to display the attribute table
	- ÿ Click **Open Attribute Table**

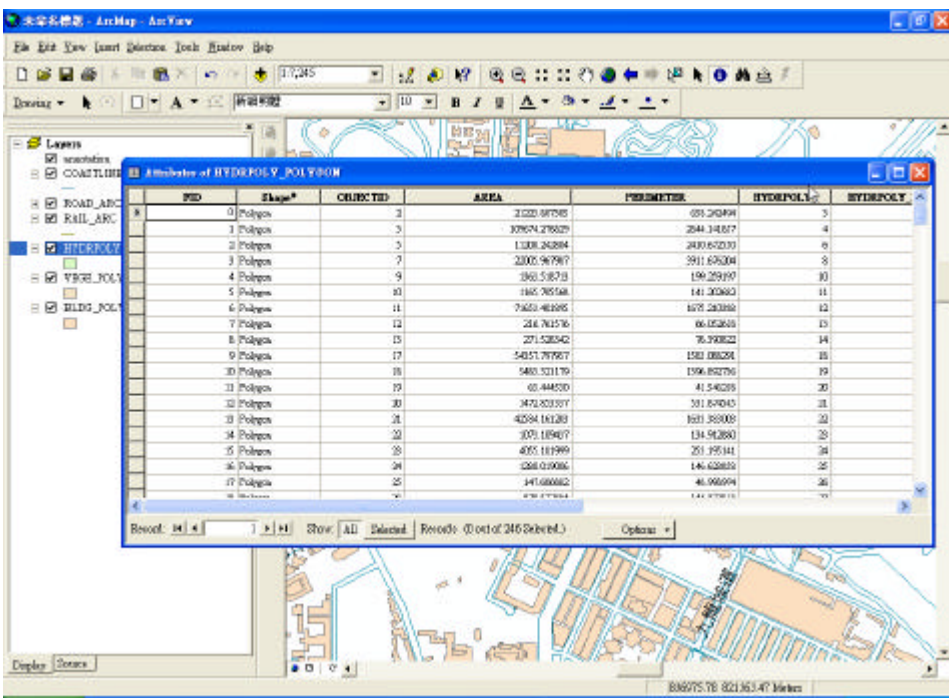

- 3. Finding features with particular attributes
	- ÿ Click the **Find** button on the **Tools** toolbar
	- $\triangleright$  Type the string you want to find in the **Find** dialog box

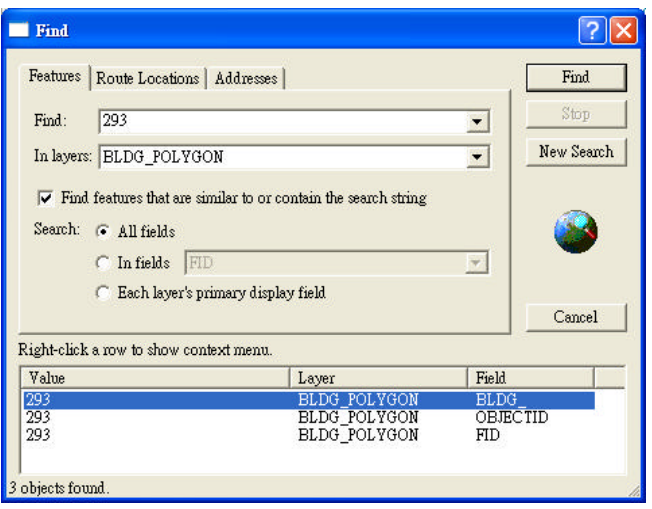

- ÿ Click the **In layers** dropdown arrow and click the layer you want to search
- ÿ Uncheck **Find** features that are similar to or contain the search string if the string must match exactly
- $\triangleright$  Search for the string in all fields, in a specific field, or in the primary display field
- ÿ Click **Find**
- 4. Measuring distance
	- $\triangleright$  Click the Measure button on the Tools toolbar
	- $\triangleright$  Use the mouse pointer to draw a line representing the distance you want to measure. The line can have more than one line segment
	- $\triangleright$  Double-click to end the line

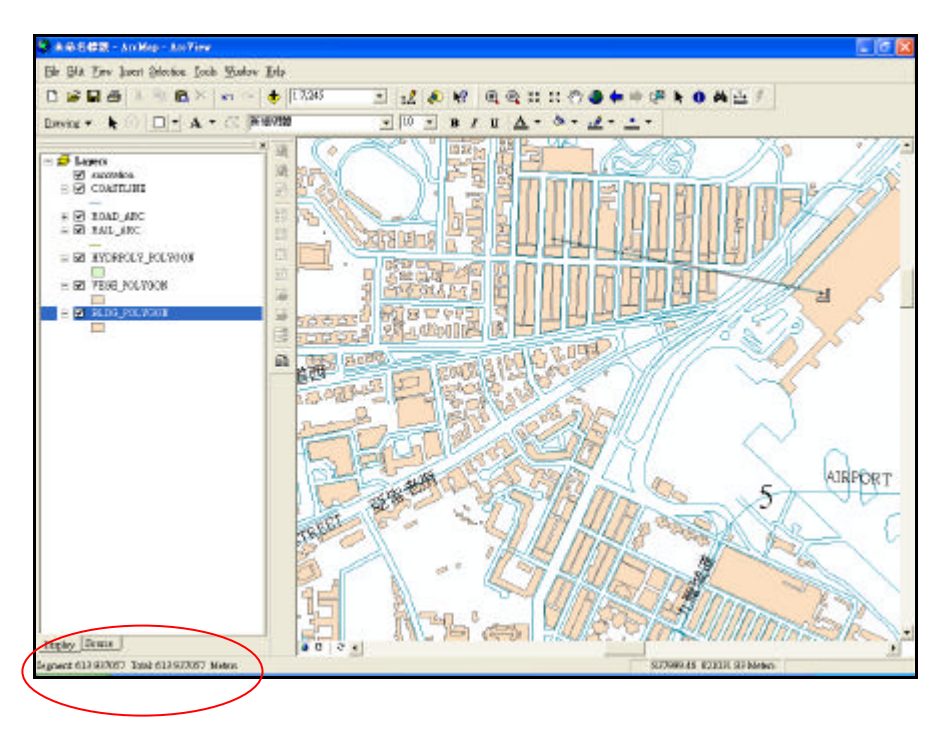

## *Demonstrations and practice: Using GIS to teach map reading skills* **Brainstorming exercise**

The list below is some basic map reading topics and skills you may have to teach at Secondary 1 level. For each, try to think about a teaching or learning activity which may make use of GIS:

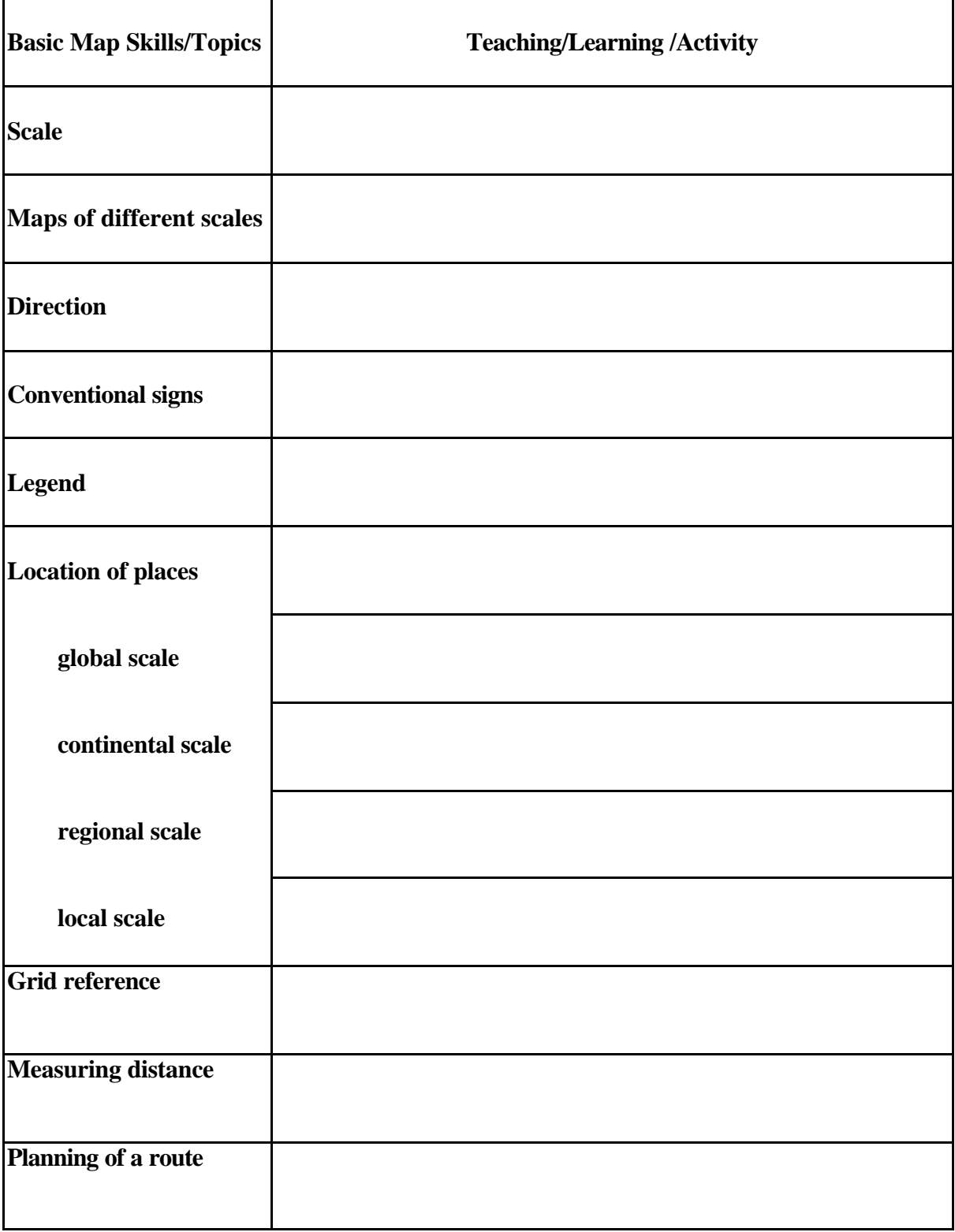

## Creating your own step-by-step manual

## Exercise 1

Suppose you are teaching your S1 students the concept of large-scale and small-scale maps. Work out a detailed step-by-step manual for yourself and for your students:

1. Switch on your computer.

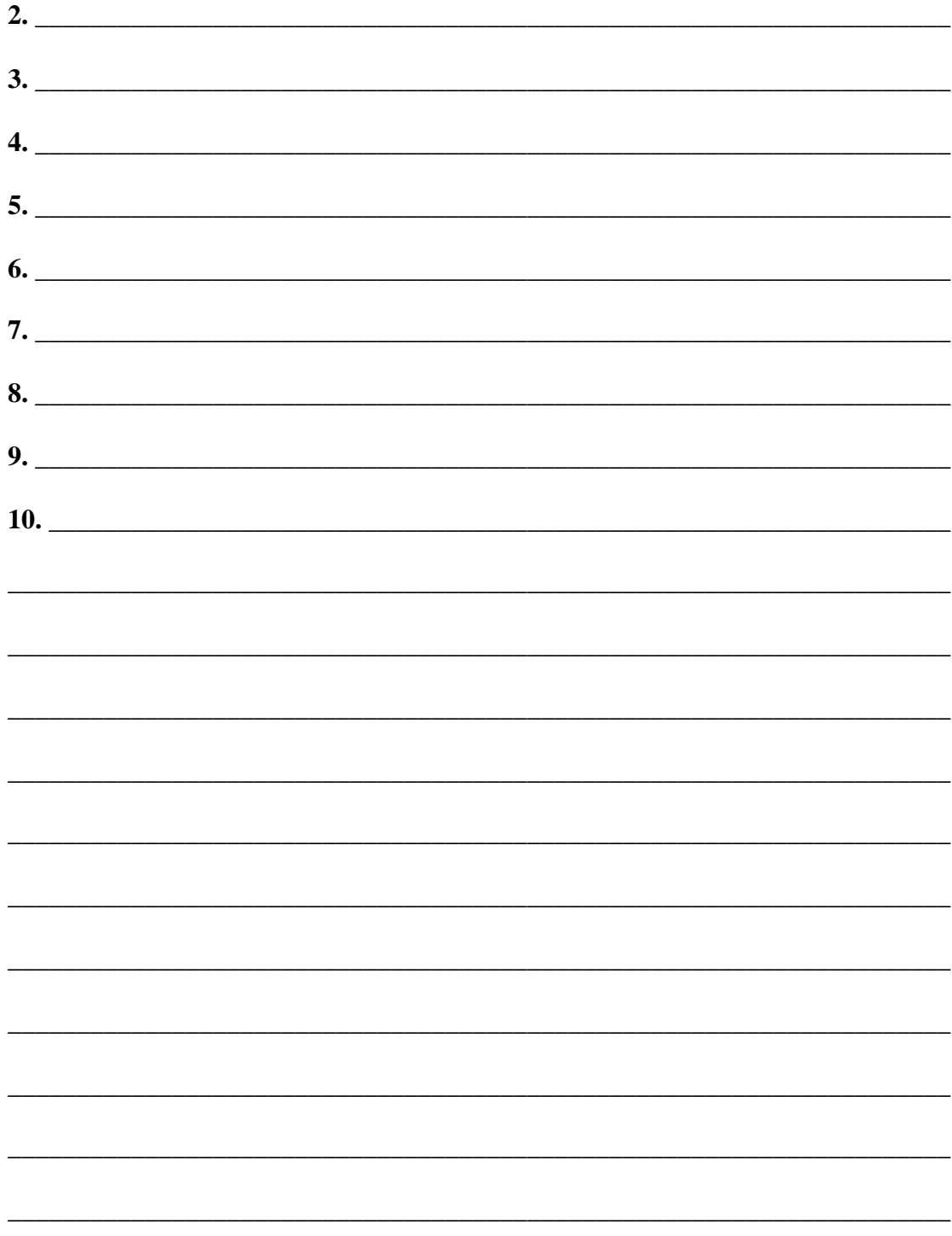

## Exercise 2

Suppose you are teaching your S1 students how to measure linear distances on maps. Work out a detailed step-by-step manual for yourself and for your students:

 $3.$  $\overline{4.}$  $5.$  $\mathfrak{h}$ .  $7.$  $\overline{\phantom{a}}$  $10.$ 

1. Switch on your computer.

## *Exercise 3*

**The map below was worked out by a S1 student. It shows his journey to school from the MTR station nearby.**

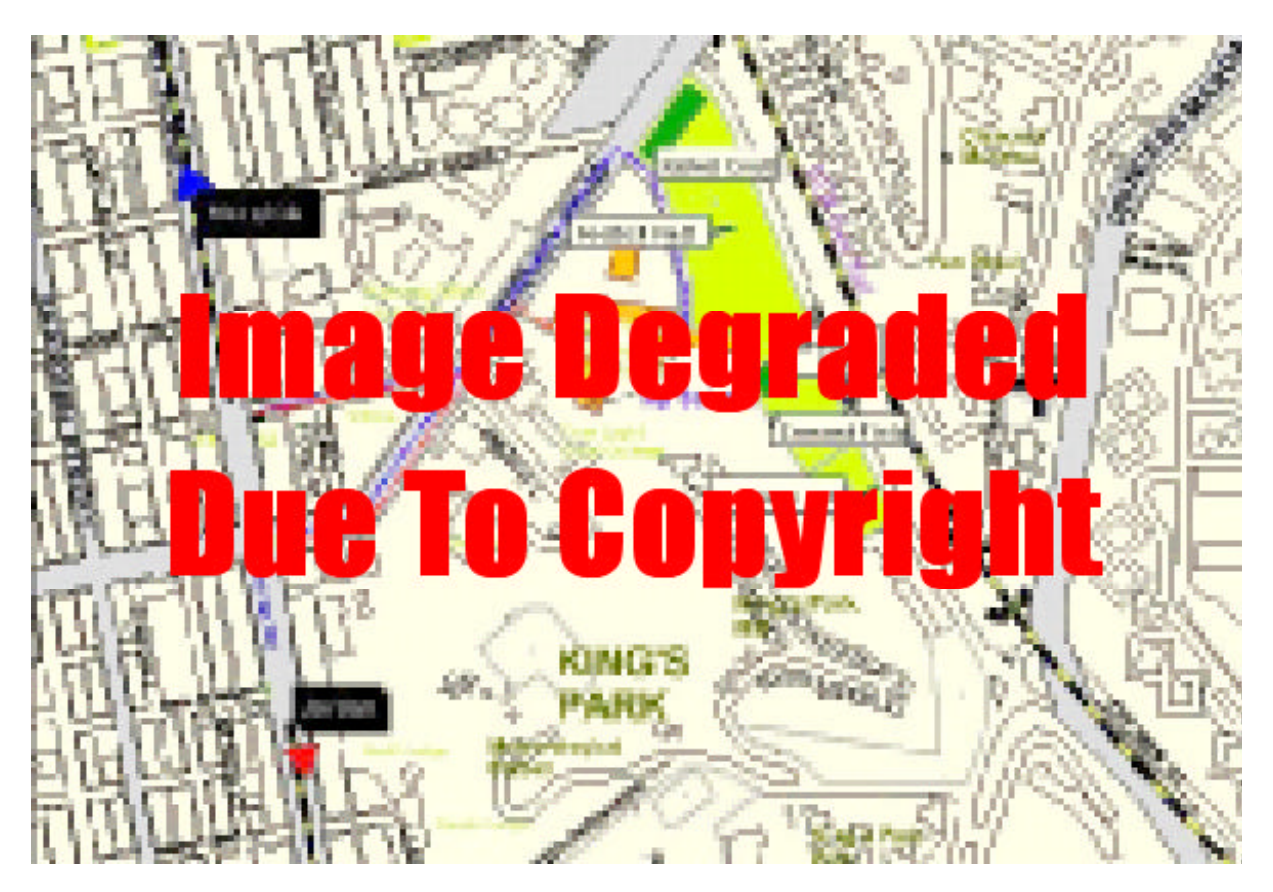

**How did you come to this learning centre to attend this GIS course? You can make your own map to show your route of journey. Work out a detailed step-by-step manual for yourself. You will find it helpful for your students:**

**1. Switch on your computer.**

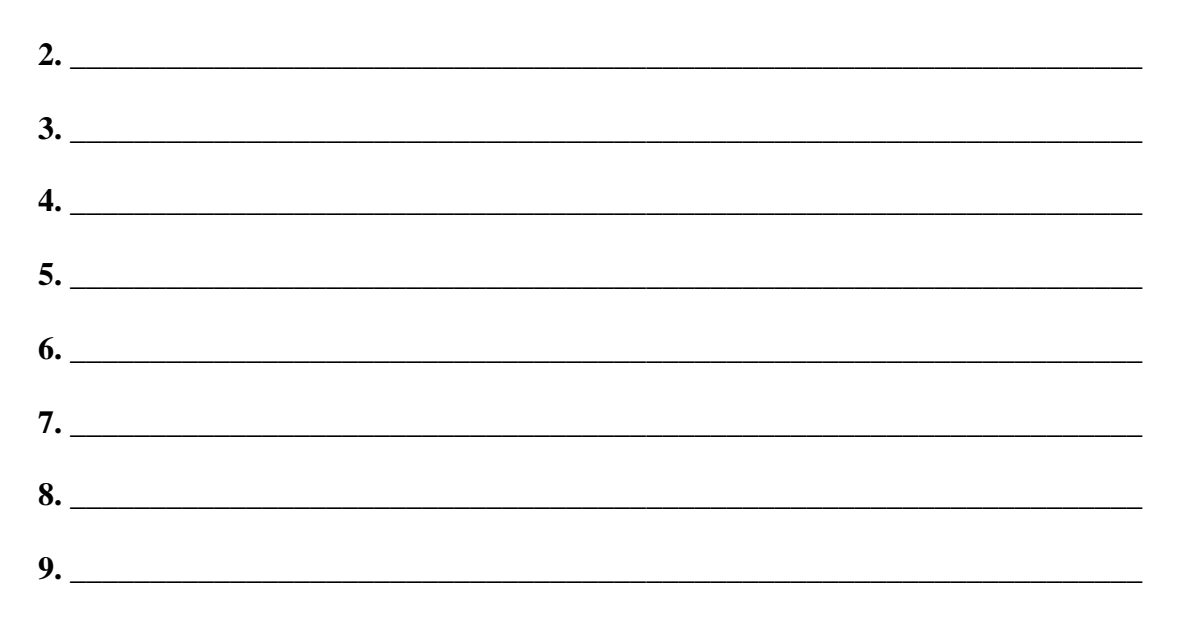

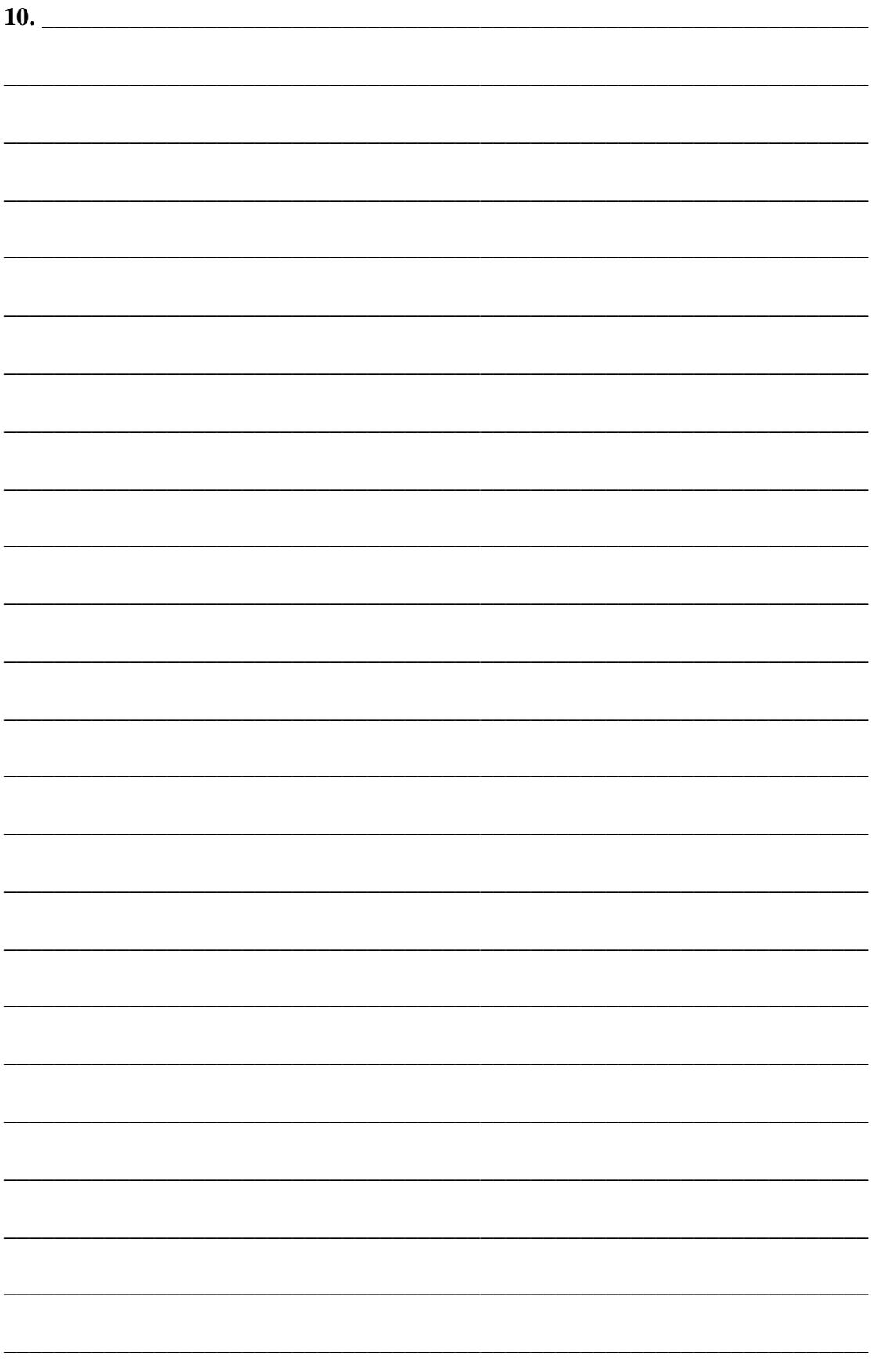